*https://wiki.teltonika-gps.com/view/TAT141\_Bluetooth\_settings*

# **TAT141 Bluetooth settings**

[Pages with broken file links](https://wiki.teltonika-gps.com/view/Pages_with_broken_file_links) > **TAT141 Bluetooth settings**  $\Box$ 

# **Contents**

- [1](#page--1-0) [Sensors](#page--1-0)
	- [1.1](#Configuring_Blue_Puck.2FCoin_sensor) [Configuring Blue Puck/Coin sensor](#Configuring_Blue_Puck.2FCoin_sensor)
	- [1.2](#page--1-0) [Update Periods](#page--1-0)
	- [1.3](#page--1-0) [Record received to the Server](#page--1-0)
	- [1.4](#Blue_Puck.2FCoin_and_EYE_presets) [Blue Puck/Coin and EYE presets](#Blue_Puck.2FCoin_and_EYE_presets)
		- **[1.4.1](#page--1-0) [Using premade sensor presets](#page--1-0)**
		- [1.4.2](#Blue_Puck.2FCoin_T) [Blue Puck/Coin T](#Blue_Puck.2FCoin_T)
		- [1.4.3](#Blue_Puck.2FCoin_RHT) [Blue Puck/Coin RHT](#Blue_Puck.2FCoin_RHT)
		- [1.4.4](#Blue_Puck.2FCoin_MAG) [Blue Puck/Coin MAG](#Blue_Puck.2FCoin_MAG)
		- [1.4.5](#Blue_Puck.2FCoin_MOV) [Blue Puck/Coin MOV](#Blue_Puck.2FCoin_MOV)
		- [1.4.6](#EYE_SENSOR_.28Sensors.29) [EYE SENSOR \(Sensors\)](#EYE_SENSOR_.28Sensors.29)
		- [1.4.7](#EYE_SENSOR_.28iBeacon_.26_Sensors.29) [EYE SENSOR \(iBeacon & Sensors\)](#EYE_SENSOR_.28iBeacon_.26_Sensors.29)
		- [1.4.8](#EYE_SENSOR_.28Eddystone_.26_EYE_Sensors.29) [EYE SENSOR \(Eddystone & EYE Sensors\)](#EYE_SENSOR_.28Eddystone_.26_EYE_Sensors.29)
- [2](#page--1-0) [Backup Tracker](#page--1-0)
	- o [2.1](#page--1-0) [Introduction to Backup Tracker functionality](#page--1-0)
	- [2.2](#page--1-0) [Topology scheme](#page--1-0)
	- [2.3](#page--1-0) [Backup feature logic](#page--1-0)
	- o [2.4](#FIRMWARE_.28MODEM_AND_BLUENRG.29_INSTALLATION) [FIRMWARE \(MODEM AND BLUENRG\) INSTALLATION](#FIRMWARE_.28MODEM_AND_BLUENRG.29_INSTALLATION)
	- [2.5](#page--1-0) [Instructions](#page--1-0)
	- o [2.6](#page--1-0) [DEVICE RECOGNITION CHECK USING TERMINAL](#page--1-0)

# **Sensors**

**Configuring Blue Puck/Coin sensor**

## $\pmb{\times}$

Bluetooth® LE Blue Puck and Blue Coin sensors are disabled by default. Configurations to these sensors are written through NFC.

To do this download **[Device Manager Mobile](https://play.google.com/store/apps/details?id=com.ela.mobileapp.elamobileapp&hl=en_US%7C)** by Ela from *Google Play Store* to your Androidpowered device.

**Note!** Android-powered device that is used for configuring Blue Puck/Coin sensors must support NFC read/write functionality.

Follow these instructions to easily configure Blue Puck/Coin Bluetooth® LE sensor:

• Enable Bluetooth® and NFC on your Android-powered device.

- Launch **Device Manager Mobile** on your Android-powered device.
- Select *Configuration.*
- Place your Android-powered device on top of Blue Puck/Coin sensor to scan it.

• Click *Enable* to allow Blue Puck/Coin sensor transmit advertising data. If it shows a tick, it is already connected to your phone.

- We recommend to set *Power* to 4 to get the best possible distance.
- Set *BLE Emit Period* to 1 seconds to get best possible sensor detection.
- Click *Write* button.

• Place your Android-powered device on top of Blue Puck/Coin sensor to write configuration to it. Once the configuration is written successfully, the Blue Puck/Coin sensor will be enabled and use the settings configured in the APP.

Make sure that *Manufacturer data mode* is Disabled, otherwise

**NOTE!** BLE sensor will not be detected without additional changes in the device configuration.

# **Update Periods**

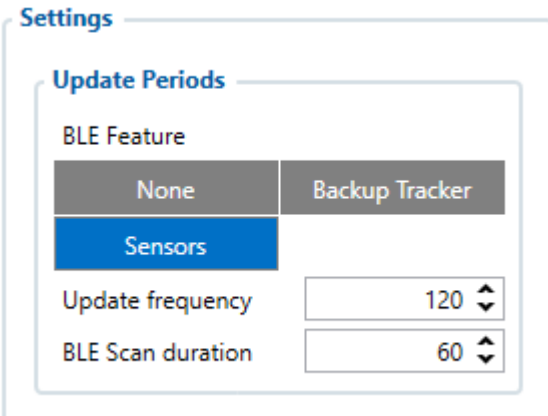

#### **BLE Feature:**

None – Bluetooth® functionality will be disabled. Sensors – Enables Bluetooth® functionality for sensors. **Update frequency** – how often BLE scanning will run. **Scan duration** - how long scanning will be processed.

 $\pmb{\times}$ 

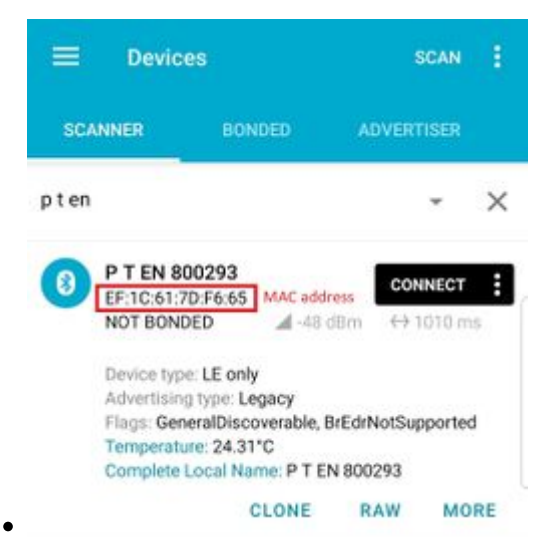

Type your **Blue Puck/Coin** MAC address in MAC field. You can check what is your MAC address by using [nRF connect for Mobile](https://play.google.com/store/apps/details?id=no.nordicsemi.android.mcp) app from *Google Play*.

- Configure the sensor fields according to the type of sensor used. More information about these settings can be found on **Blue Puck/Coin presets** section.
- After all these steps press Save to device to save configuration.

To check if the device has already received data from **Blue Puck/Coin** Bluetooth® LE sensor, follow these steps:

- Navigate toStatus section.
- Press I/O Info and look if BLE Temp has any values (depends on the type of sensor being used).

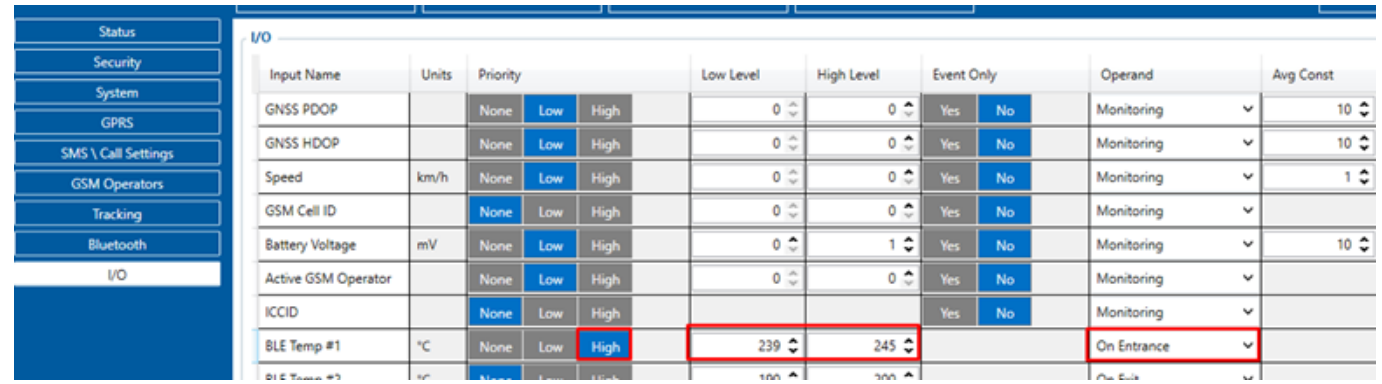

To check if the device has already received data from **Blue Puck/Coin** Bluetooth® LE sensor, follow these steps:

- Navigate to<sub>I</sub>/0 section.
- configure BLE Temp section #1 if you only have one sensor configured.
- Set sensor priority High to immediately send a record.
- Select Temperature range (**Low High**)
- Select Operand:
	- $\circ$  On Entrance when temperature enters specified range, the device sends a record to the server.
	- $\circ$  On Exit when temperature exits specified range, the device sends record to the server.
	- On Both Sends a record when device enters or exits specified range.
	- $\circ$  Monitoring Performs the BLE scan when the device wakes up for periodic tracking action and sends the data to the server with the periodic record.

## **Record received to the Server**

Device sent a record when it entered the range between 24 – 24.5 C

### $\pmb{\times}$

## **Blue Puck/Coin and EYE presets**

To read data from **Blue Puck/Coin and EYE** sensors, Sensor table must be configured with specified parameters to a particular sensor.

### **Using premade sensor presets**

The configurator includes premade presets for sensors such as Blue PUCK/COIN MOV, MAG, T, RHT and etc.

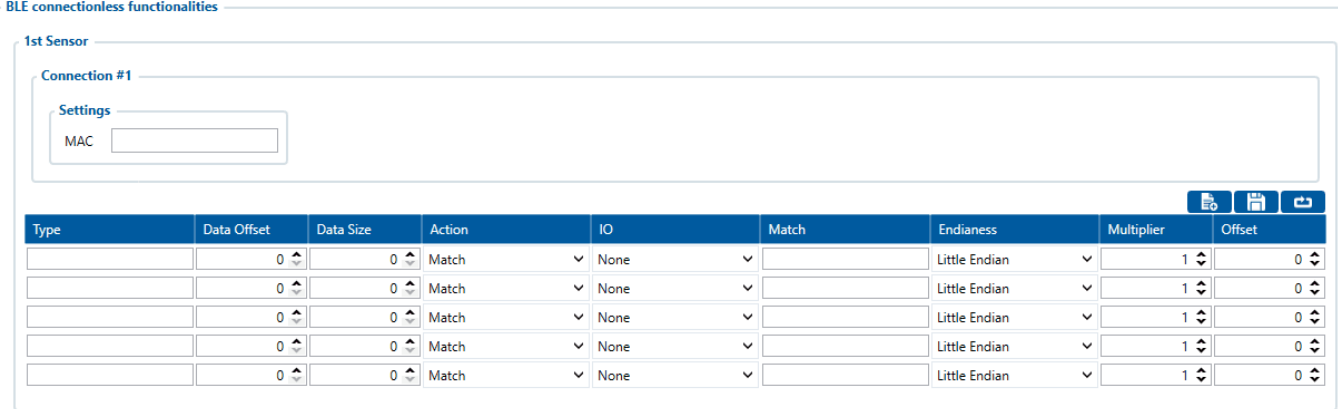

## **Blue Puck/Coin T**

Bluetooth® LE Temperature sensor configuration

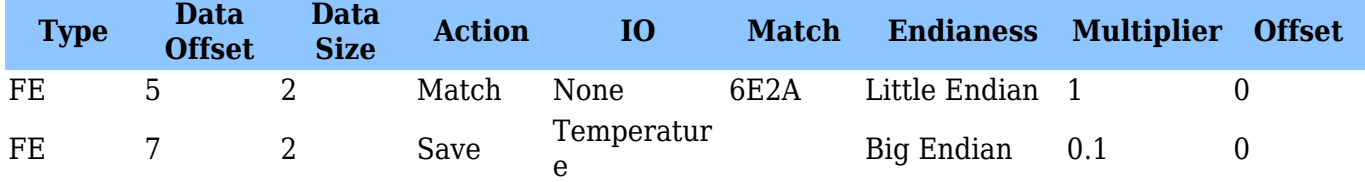

## **Blue Puck/Coin RHT**

Bluetooth® LE Temperature and Humidity sensor configuration

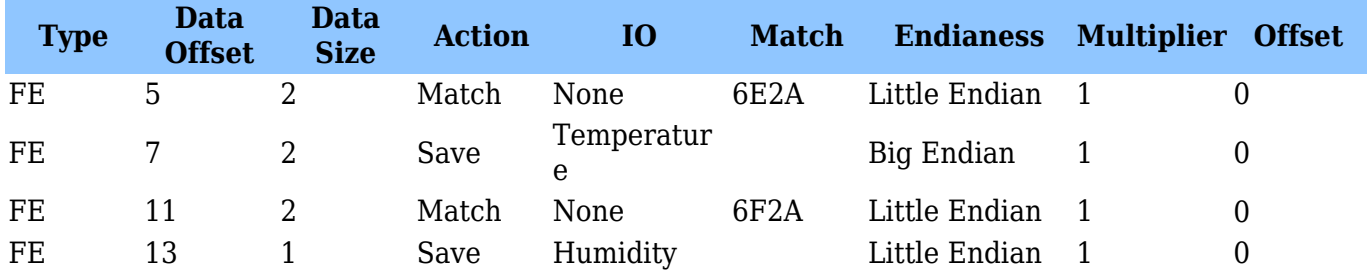

## **Blue Puck/Coin MAG**

 $\textsc{Blue}$  to  $\textsc{the}$  Bluetooth  $\textcircled{\textsc{h}}$  E Magnet sensor configuration

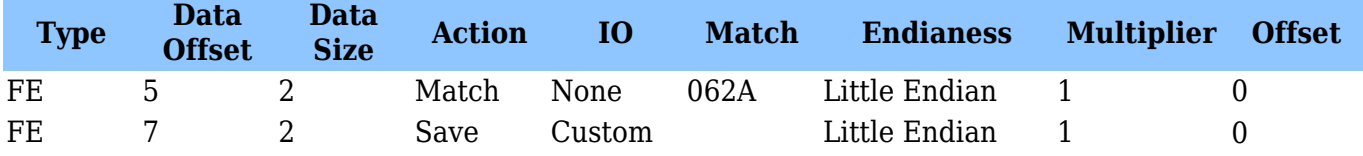

## **Blue Puck/Coin MOV**

Bluetooth® LE Movement sensor configuration

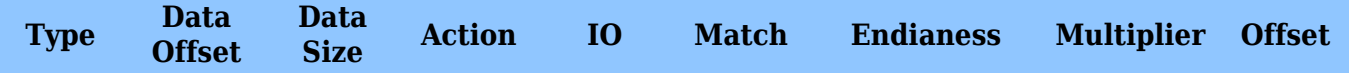

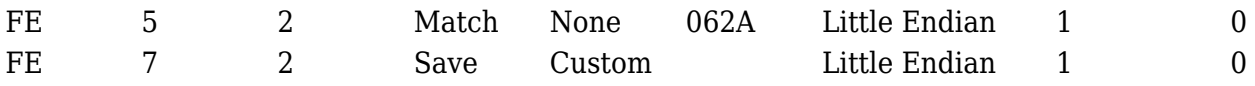

### **EYE SENSOR (Sensors)**

EYE sensor (Sensors mode) configuration

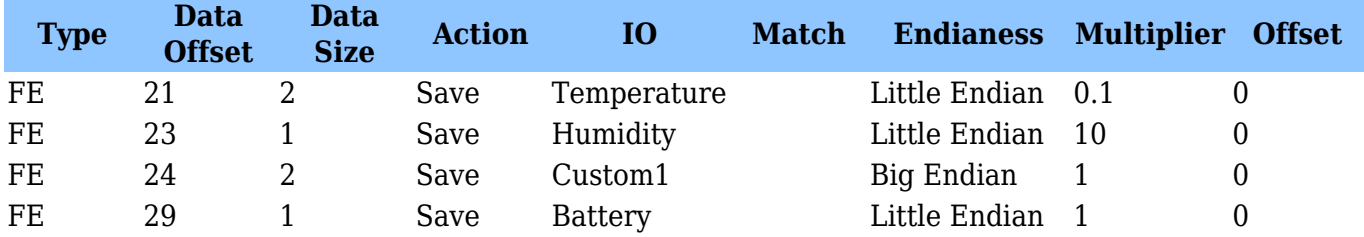

### **EYE SENSOR (iBeacon & Sensors)**

EYE sensor (iBeacon & Sensors mode) configuration

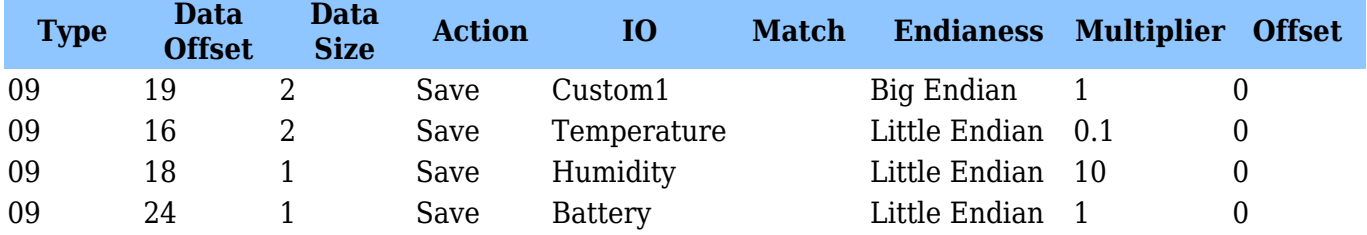

### **EYE SENSOR (Eddystone & EYE Sensors)**

EYE sensor (Eddystone & EYE sensors mode) configuration

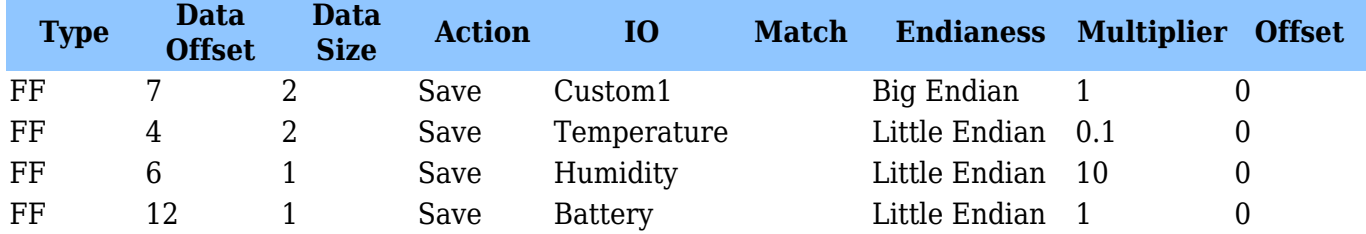

# **Backup Tracker**

# **Introduction to Backup Tracker functionality**

TAT141 supports a feature which allows to work as backup tracker.

1. Even if Backup tracker is in alarm mode, device will continue to track its position as configured.

2. If FMBXXX device ([Compatibility table\)](http://wiki.teltonika-gps.com/view/FMB_Compability_table_for_backup_tracker_feature) is turned off, Alarm event from the TAT141 will be

received and AVL 236 in the data packet will be sent.

# **Topology scheme**

 $\pmb{\times}$ 

# **Backup feature logic**

 $\pmb{\times}$ 

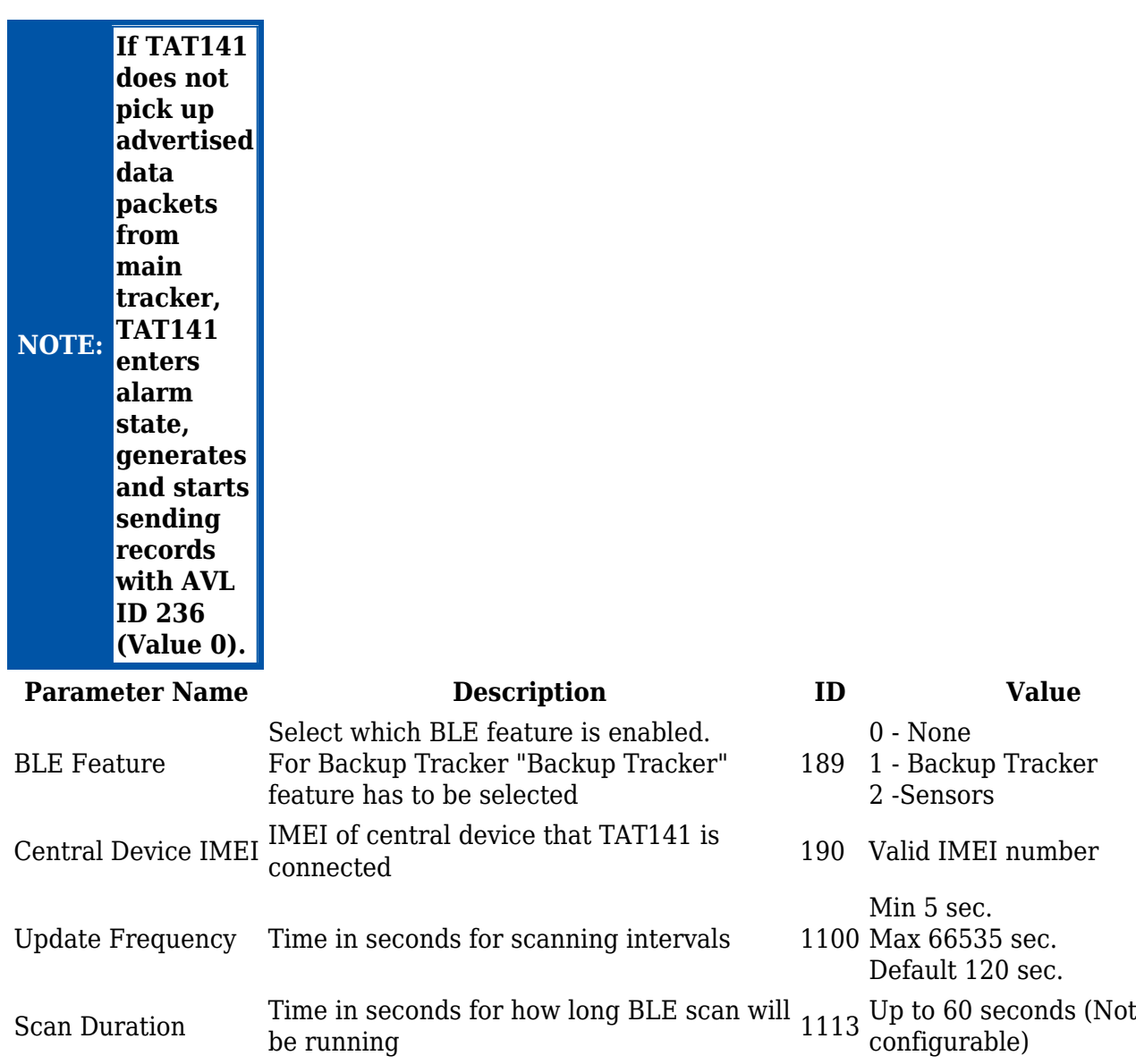

# **FIRMWARE (MODEM AND BLUENRG) INSTALLATION**

Download Firmware and Configurator from **[STABLE FIRMWARE](http://wiki.teltonika-gps.com/view/TAT100_Stable_firmware)** or **[SHORT-TERM FIRMWARE](http://wiki.teltonika-gps.com/view/TAT100_Short-term_firmware)** pages.

#### **After device connection to Configurator:**

- 1) Select Update firmware;
- 2) Select to flash Firmware(\*.e.XIM) file;
- 3) Click on file;
- 4) And select Open.

Wait until the device will upload the firmware.

 $\pmb{\times}$ 

### **When parameters successfully loaded:**

- 1) Select Update firmware;
- 2) Select to flash BlueNRG firmware(\*.bin);
- 3) Click on file;
- 4) And select Open.

 $\pmb{\times}$ 

## **Instructions**

#### **To ENABLE backup feature on TAT141 device:**

- 1. Bluetooth® → select Backup Tracker
- 2. Enter main device (FMBxxx/TFT100/TST100/GH5200/TMT250) IMEI
- 3. Set **Update frequency** to **3600** (s) *We do not recommend to set values below 1800 sec. in this field, as it will shorten the battery life.*
- 4. Configure your **APN** and Server settings in **GPRS** section.

### [400px](http://wiki.teltonika-gps.com/index.php?title=Special:Upload&wpDestFile=TAT100_Bluetooth%C2%AE_Backup_v2.png)

### **To ENABLE backup feature on FMBXXX/TFT100/TST100/GH5200/TMT250 devices:**

1. Bluetooth®  $\rightarrow$  BT Radio set to Enable(visible)

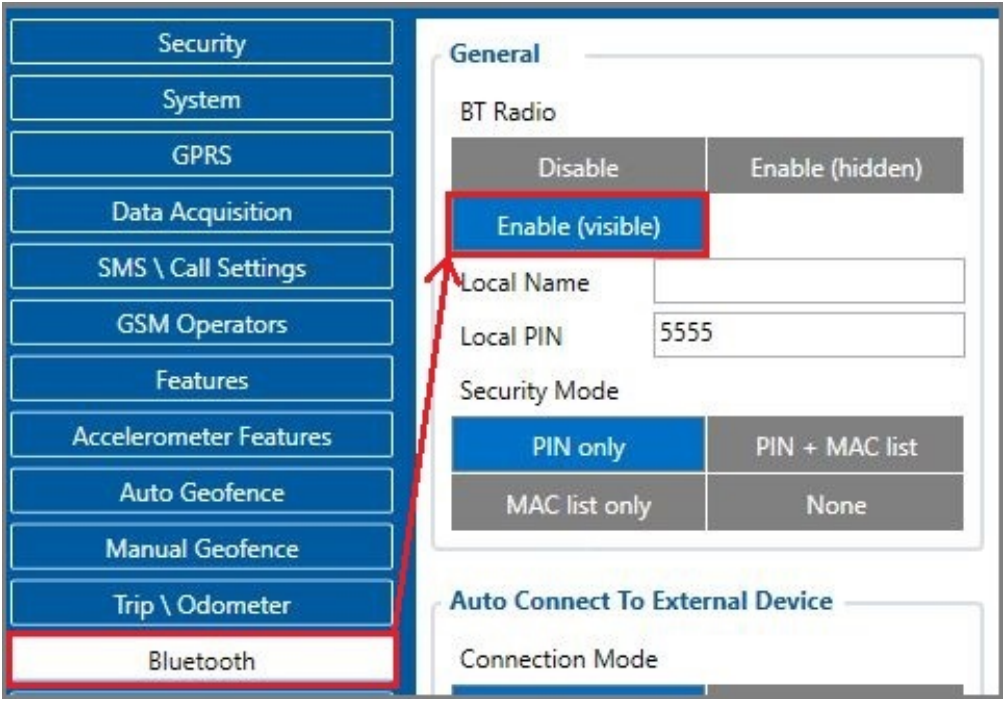

2. Bluetooth®  $4.0 \rightarrow$  Backup Tracker set to Enabled

# **DEVICE RECOGNITION CHECK USING TERMINAL**

### **Debug mode:**

Device is able to transmit its current state when connected to PC using USB cable. It is used to detect errors and provide information to possible solutions when operating as unexpected.

- 1. After launching terminal choose baud rate 115200 and hardware control none.
- 2. Select COM port which is assigned to "Virtual COM Port".
- 3. Click on 'Start Log' button and save a new file.
- 4. Then click 'Connect' to start receiving messages from device.

### $\pmb{\times}$

Required Terminal application for log capturing can be downloaded here: [Terminal](http://avl1.teltonika.lt/Downloads/Software/Terminal.zip)

### **TAT141 terminal instructions:**

1. Connect TAT141 to the computer and open it with Terminal as shown in example above. 2. When TAT141 recognizes the main tracker, a terminal will print a line as shown in example below: [2021.10.26 06:28:40] – [ASSET.UART] << Device MAC: 785ae3d1f9de IMEI 141fa7497ac1 Command 0 Sequence 24 Packet Cnt 5 3. When TAT141 cannot see the main tracker Terminal will print a line as shown in example below:

 $[2021.10.26 \ 10:50:03] - [ASSET.UART] \nless [2021.10.26 \ 10:50:03] - [APP.TBT]$ ERROR! Amount of valid packets does not detect during this period! Triggering alarm